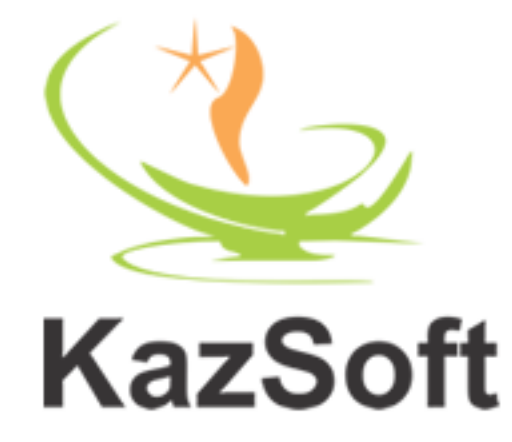

## **Abjad Manager**

Version 1.2.0

# **User Manual**

[http://www.hykaz.com](http://www.hykaz.com/)

#### **Table of Contents**

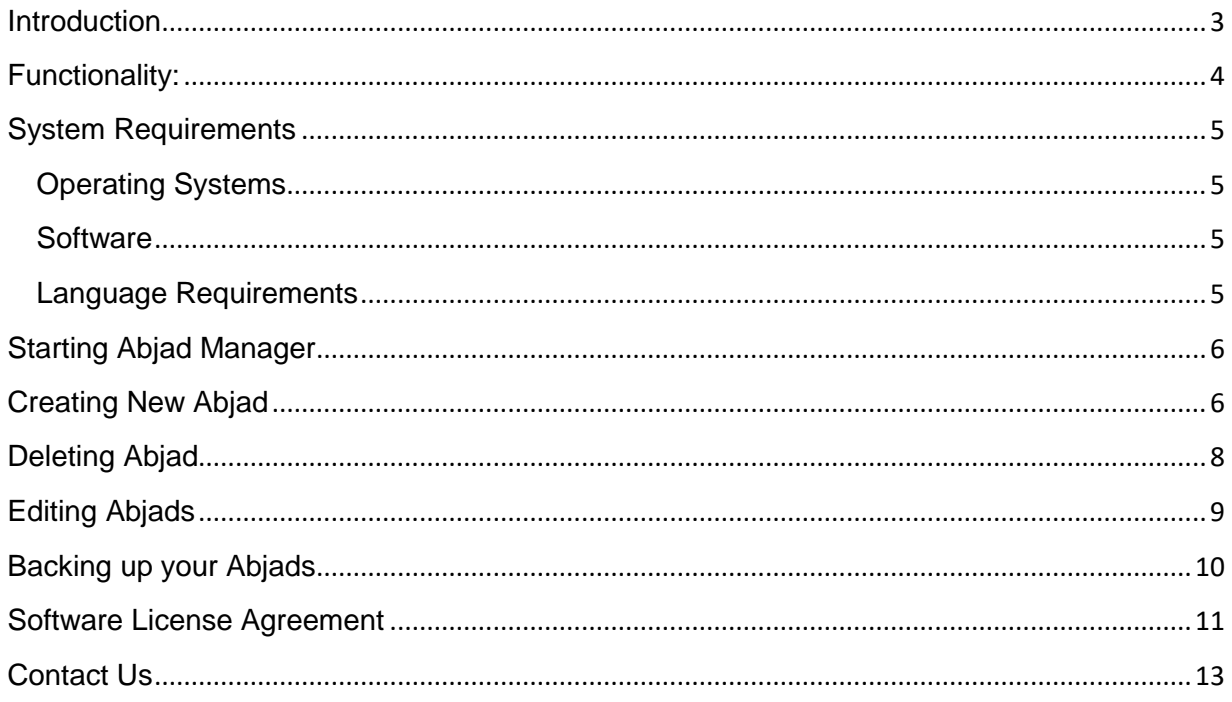

## <span id="page-2-0"></span>**Introduction**

## **Abjad Manager Version 1.2.0**

Abjad Manager is a component included in most of the KazSoft Desktop Ilm e Jafar software. This provides the functionality for editing previous Abjads and creating new ones.

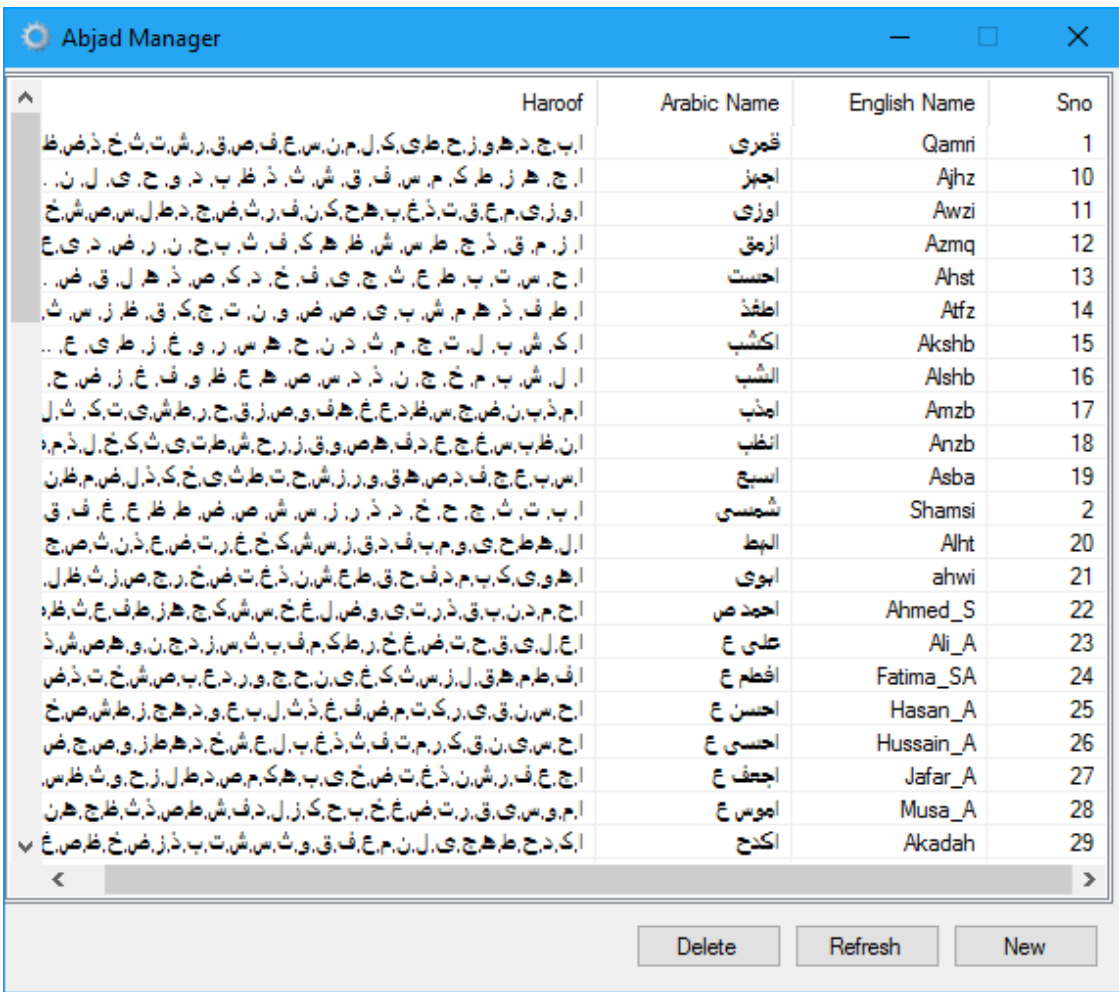

## <span id="page-3-0"></span>**Functionality:**

- Input Abjad letters of any sequence and save them to a file to create new Abjad.
- Read Abjad Haroof at runtime.
- Delete Abjad.
- Edit or update Abjad.
- Refresh/reload the values.
- Display a list or dropdown of all available or created Abjads.

## <span id="page-4-0"></span>**System Requirements**

Below are the system requirements for KazSoft's [Urdu Software Products.](http://hykaz.com/products/)

#### <span id="page-4-1"></span>**Operating Systems**

- MS Windows XP with SP3 ( Home/Pro 32 Bit) (Pro 64 Bit)
- MS Windows Vista (32/64 bit)
- $\bullet$  MS Windows 7 (32/64 Bit)
- MS Windows 8 or 8.1
- $\bullet$  MS Windows 10 +

#### <span id="page-4-2"></span>**Software**

- 1. **Microsoft Internet Explorer** (Latest Version), some of the software requires this.
- 2. **[Microsoft .Net framework 4](https://www.microsoft.com/en-us/download/details.aspx?id=17851)** Full Version.

#### <span id="page-4-3"></span>**Language Requirements**

- 1. **Urdu Language** must be installed on the system.
- 2. **[Phonetic Urdu Keyboard](http://www.mbilalm.com/pak-urdu-installer.php)** should be installed.

## <span id="page-5-0"></span>**Starting Abjad Manager**

- 1. Run the desired software from start menu or Desktop shortcut.
- 2. Click this icon on toolbar  $\Box$ . Or run the component from Tools > Abjad Manager.

## <span id="page-5-1"></span>**Creating New Abjad**

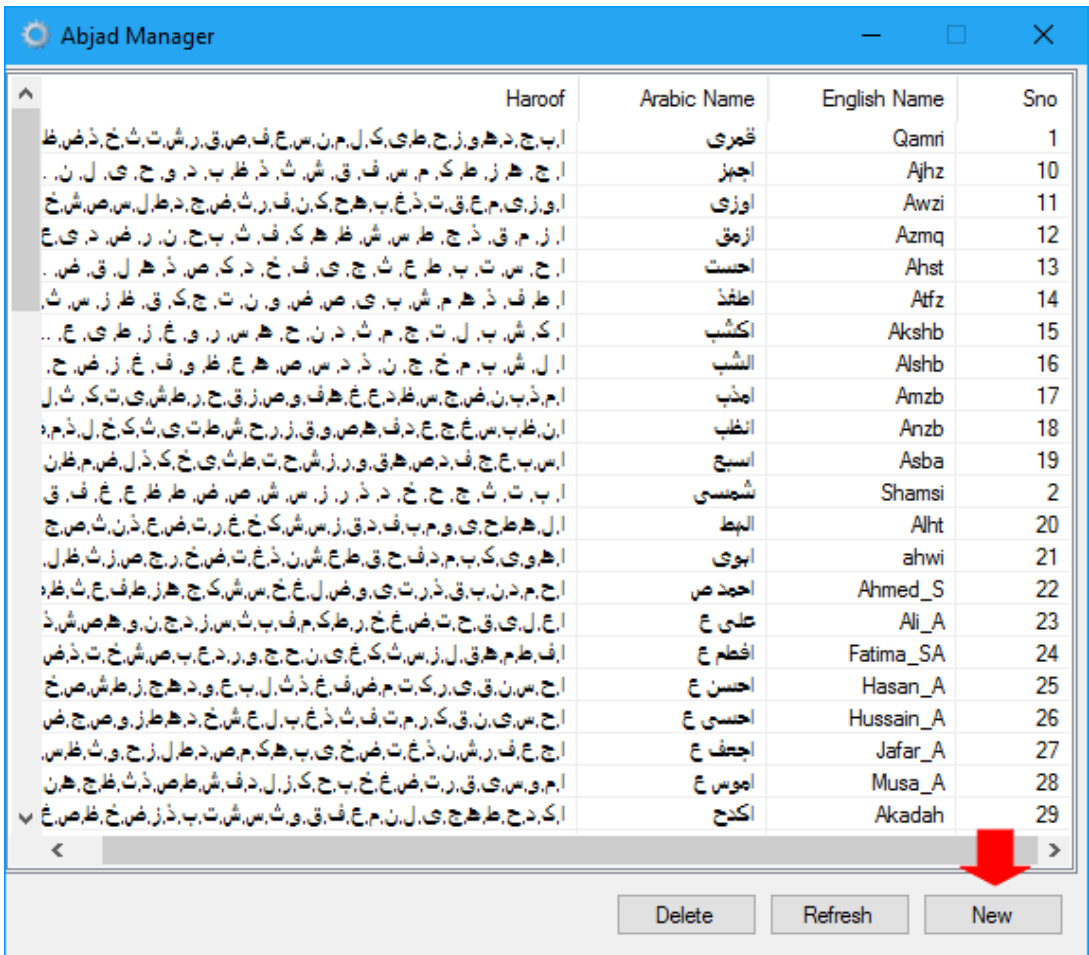

1. Click New in Abjad Manager to open the Abjad Editor marked with 1 in Red in above image.

Copyright© 1999-2016, KazSoft, [http://www.hykaz.com,](http://www.hykaz.com/) All Rights Reserved Worldwide.

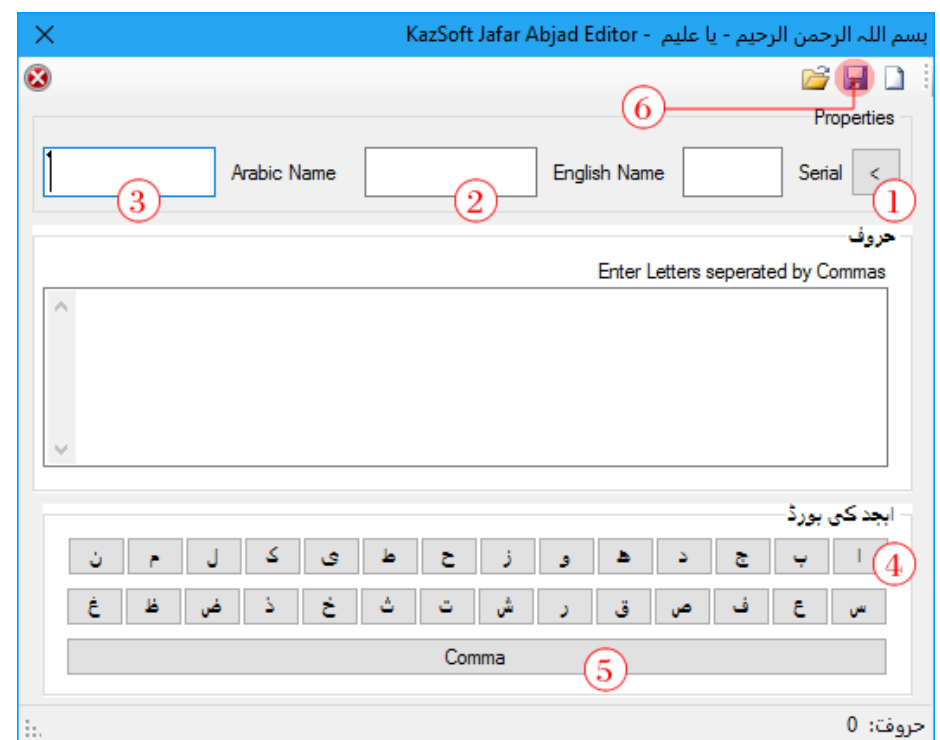

 $2.$ 

Click the Serial button to generate serial or file name for Abjad Button is maked as 1 in above image.

- 3. Enter/Type the English name for Abjad and then the Arabic name, marked as 2 and 3 in image.
- 4. Click the alphabet button (No 4 in image), a letter and comma will be added to list but if delete or change anything manually then you have to balance the commas manually for this click the comma button marked as 5 after typing in aletter.
- 5. Repeat the above procedure until all the 28 letters have been entered.
- 6. There should be no comma after the last letter and before the first letter.
- 7. Click the save button. Marked as No 4 in the image above.
- 8. Click Reload Data button in the application from which Abjad manager has been called.

## <span id="page-7-0"></span>**Deleting Abjad**

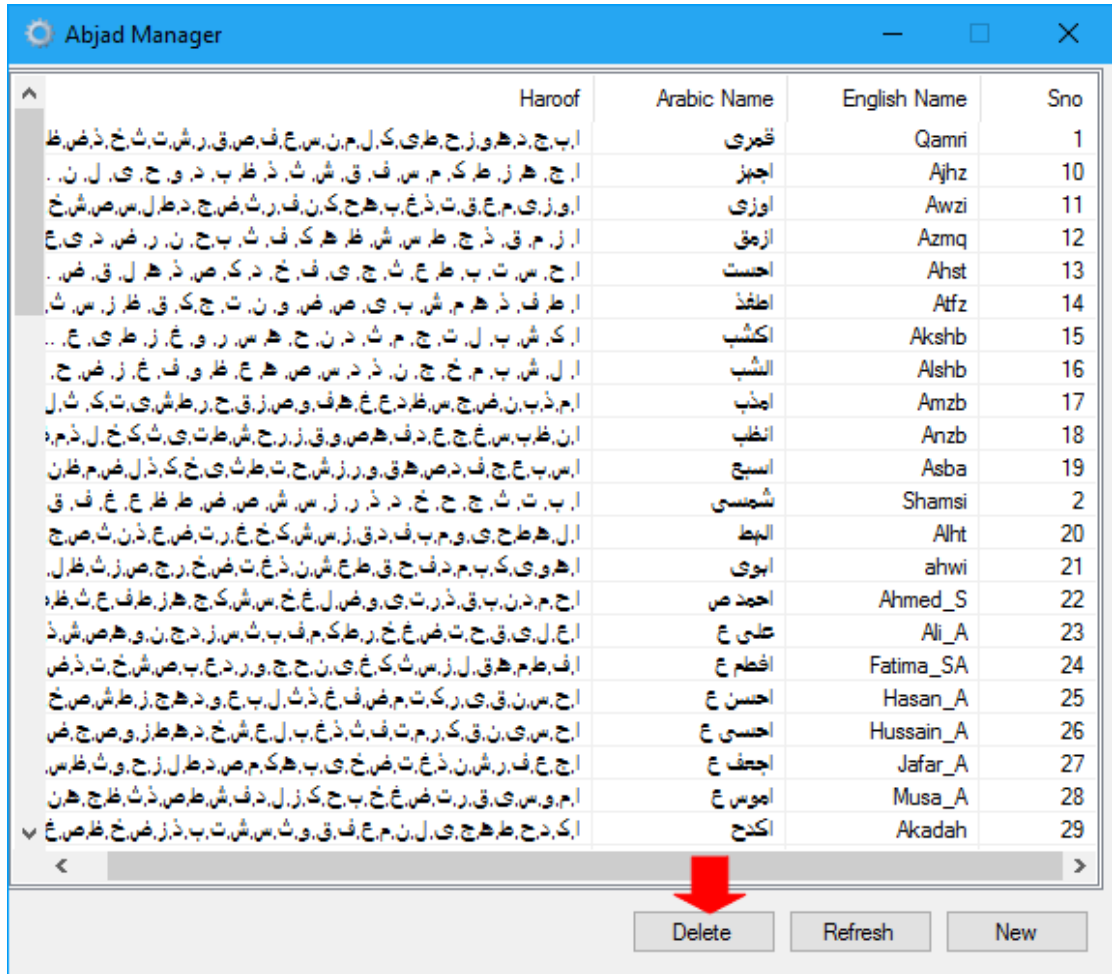

- 1. Select an Abjad name in the list.
- 2. Click the Del button.
- 3. Click Reload Data button in the application from which Abjad manager has been called.

## <span id="page-8-0"></span>**Editing Abjads**

1. Double click an Abjad name in the Abjads list.

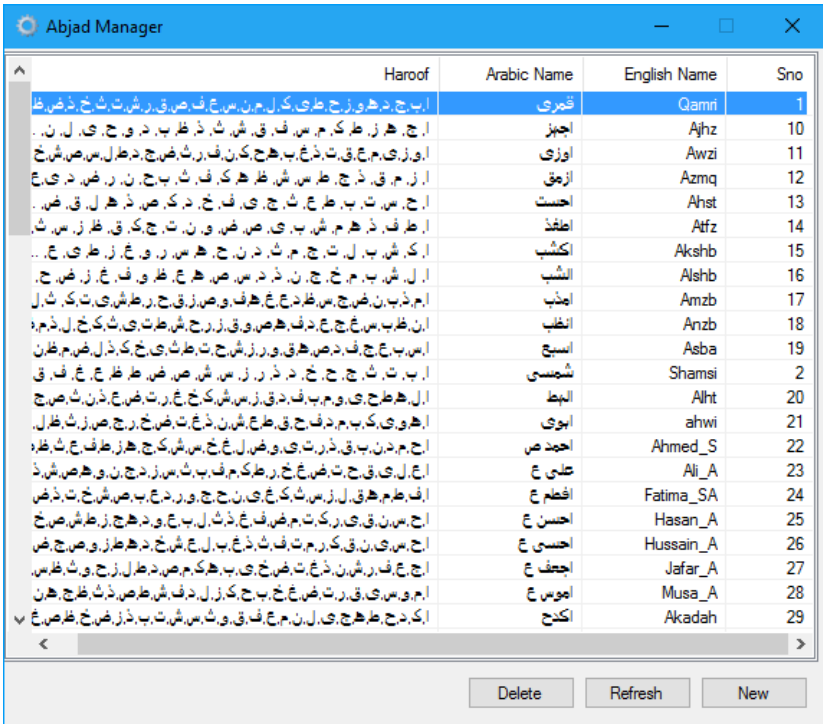

2. Modify and Click save button.

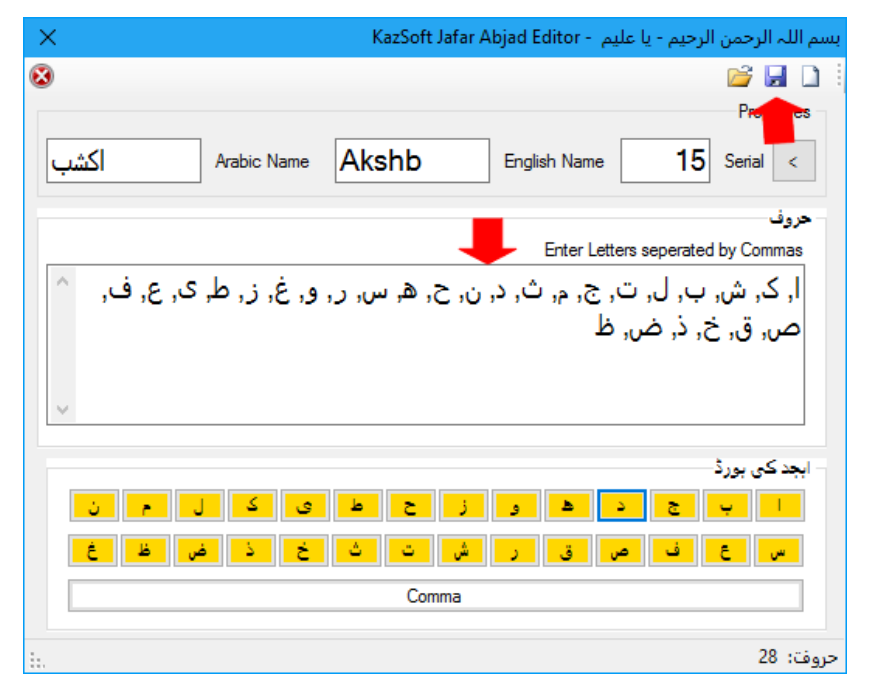

Copyright© 1999-2016, KazSoft, [http://www.hykaz.com,](http://www.hykaz.com/) All Rights Reserved Worldwide.

- 3. Click Refresh button below the list to view changes.
- 4. Click Reload Data button in the application from which Abjad manager has been called.

**NOTE**: After making any changes to data please Press **Reload** button of the software you are using.

## <span id="page-9-0"></span>**Backing up your Abjads**

In Case you want to upgrade you current version of software or install the software on a new computer and shift your own Abjads as well, please proceed as follows.

- 1. Go to "**C:\KazSoft\_Jafar\_Data\data\abjad\**" folder on your computer.
- 2. Copy the files you need to any safe location or flash drive etc.
- 3. Install your software on new computer or upgrade on same computer and copy paste the saved file back to "**C:\KazSoft\_Jafar\_Data\data\abjad\**". Overwriting the already present file.

### <span id="page-10-0"></span>**Software License Agreement**

Copyright © 1999-2016, KazSoft, Syed HasanYasarKazmi, HYKAZ.COM, All Rights Reserved.

Developed by, KazSoft, Syed HasanYasarKazmi. [http://www.hykaz.com](http://www.hykaz.com/)

Syed HasanYasarKazmi / HYKAZ.COM ("Licensor") is willing to license this software application to you ONLY UPON THE CONDITION THAT YOU ACCEPT ALL OF THE TERMS CONTAINED IN THIS LICENSE AGREEMENT ("Agreement"). Please read the terms and conditions of this Agreement carefully. IF YOU DO NOT AGREE TO ALL OF THE BELOW TERMS AND CONDITIONS, PLEASE DO NOT USE THE SOFTWARE AND DELETE IT IMMEDIATELY.

All HyKaz.com Applications/Software are protected by copyright law and international treaties.

**License Terms:** This Software Application is licensed (not sold), and its use is subject to a valid License Agreement and solely governed by such Agreement. The unauthorized use, copying or distribution of this Software may result in severe criminal or civil penalties, and will be prosecuted to the maximum extent allowed by law.

Licensor hereby grants you a non-exclusive, non-transferable, limited license (without the right to sublicense or sell), to view, download, use the Application only for the purpose of personal use/entertainment. Licensee may not, in any condition, copy, modify or reproduce the software and cannot use it for commercial gain.

**Termination:** This Agreement will terminate immediately without notice from Licensor if you fail to comply with any material provision of or act outside the scope of the licenses granted above.

**Disclaimer of Warranties:** LICENSOR MAKES NO REPRESENTATIONS OR WARRANTIES, EITHER EXPRESS OR IMPLIED, INCLUDING BUT NOT LIMITED TO, WARRANTIES OF FITNESS FOR A PARTICULAR PURPOSE, NON-INFRINGEMENT (INCLUDING AS A CONSEQUENCE OF ANY PRACTICE OR IMPLEMENTATION OF THE APPLICATION), OR THAT THE CONTENTS OF THE APPLICATION ARE SUITABLE FOR ANY PURPOSE. The APPLICATION could include technical inaccuracies or typographical errors. Changes are periodically added to the information therein; these changes will be incorporated into new versions, if any. Licensor may make improvements and/or changes to the product(s) and/or the program(s) at any time. Any use of such changes will be governed by the then-current license for the applicable version of the application.

**Limitation of Liability:** TO THE EXTENT NOT PROHIBITED BY LAW, IN NO EVENT WILL LICENSOR BE LIABLE FOR ANY DAMAGES, INCLUDING WITHOUT LIMITATION, MONETORY / PHYSICAL or PSYCHOLOGICAL, PROFITS OR DATA, OR FOR SPECIAL, INDIRECT, CONSEQUENTIAL, INCIDENTAL OR PUNITIVE DAMAGES, HOWEVER CAUSED AND REGARDLESS OF THE THEORY OF LIABILITY, ARISING OUT OF OR RELATED TO ANY FURNISHING, PRACTICING OR ANY USE OF THE APPLICATION, EVEN IF LICENSOR HAS BEEN ADVISED OF THE POSSIBILITY OF SUCH DAMAGES.

*Terms may change at any time*.

## <span id="page-12-0"></span>**Contact Us**

## **KazSoft**,

Website: [http://www.hykaz.com](http://www.hykaz.com/)

**Email**: [info@hykaz.com](mailto:info@hykaz.com)

**Tel**: +92-345-5937275, +92-331-3666729, +92-51-2553667

Copyright© 1999-2016, KazSoft, [http://www.hykaz.com,](http://www.hykaz.com/) All Rights Reserved Worldwide.